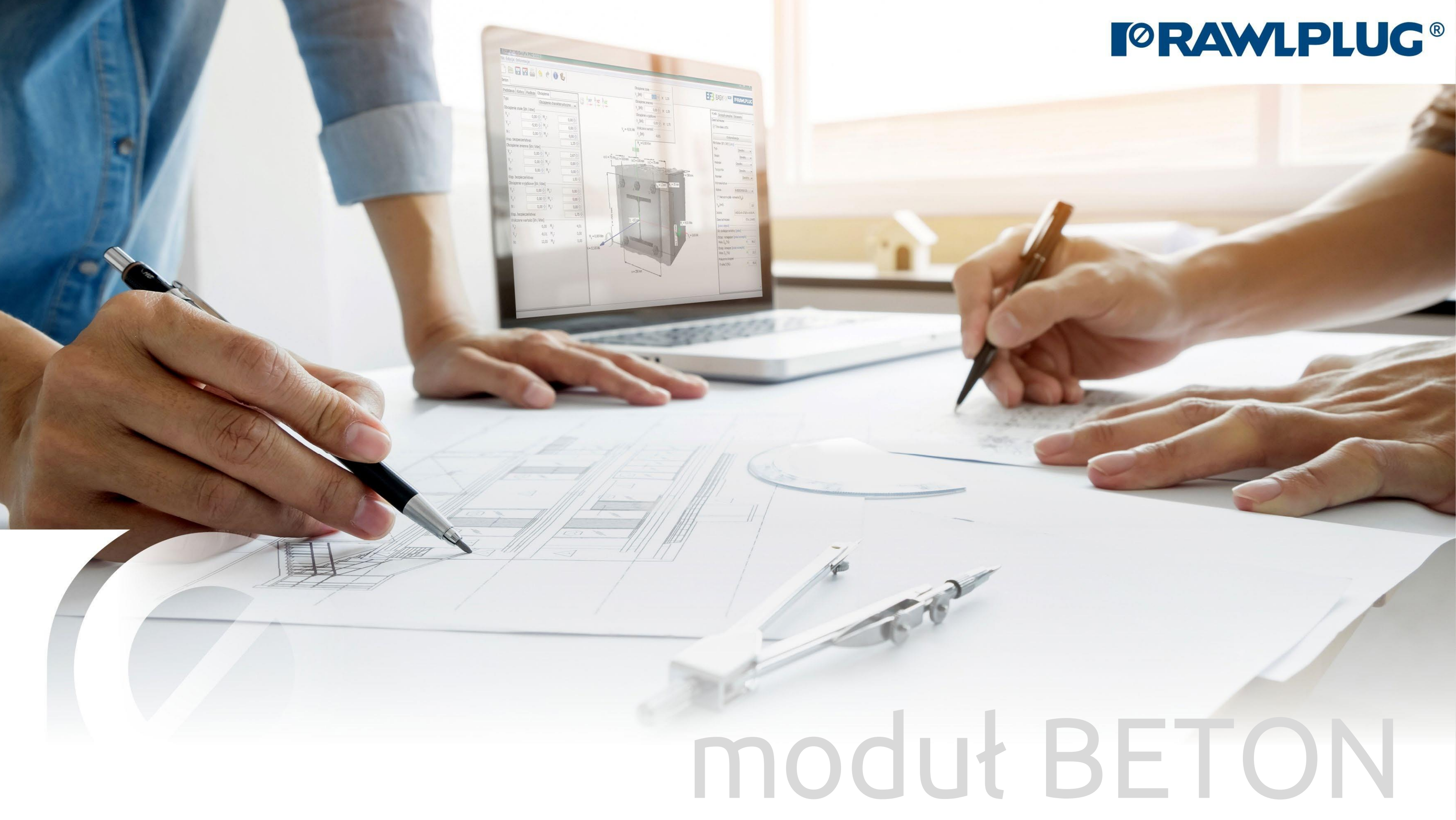

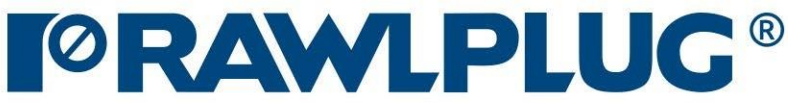

Informacje ogólne: Wprowadzanie danych:

Model 3D: Wyniki:

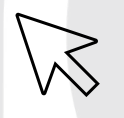

– przejście do wybranego zagadnienia

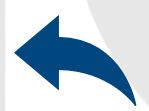

– powrót do spisu treści

- [1. Informacje ogólne](#page-2-0)
- 2. Ogólne [obszar wprowadzania danych](#page-3-0)
- [3. Podłoże](#page-4-0)
- [4. Podstawa](#page-5-0)
- [5. Kotwy](#page-7-0)
- [6. Obciążenia](#page-8-0)
- [7. Model 3D](#page-10-0)
- [8. Wybór metody projektowej filtrowanie kotew](#page-11-0)
- [9. Oblicz wszystkie kotwy](#page-12-0)
- [10. Wyniki dla wybranej kotwy](#page-13-0)
- [11. Informacje montażowe](#page-14-0)
- [12. Wydruk raportu](#page-15-0)

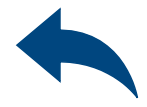

## KOTWY – moduł Beton

### 1Informacje ogólne

### Wybór kategorii i modułu: Oznaczenie ikon i symboli:

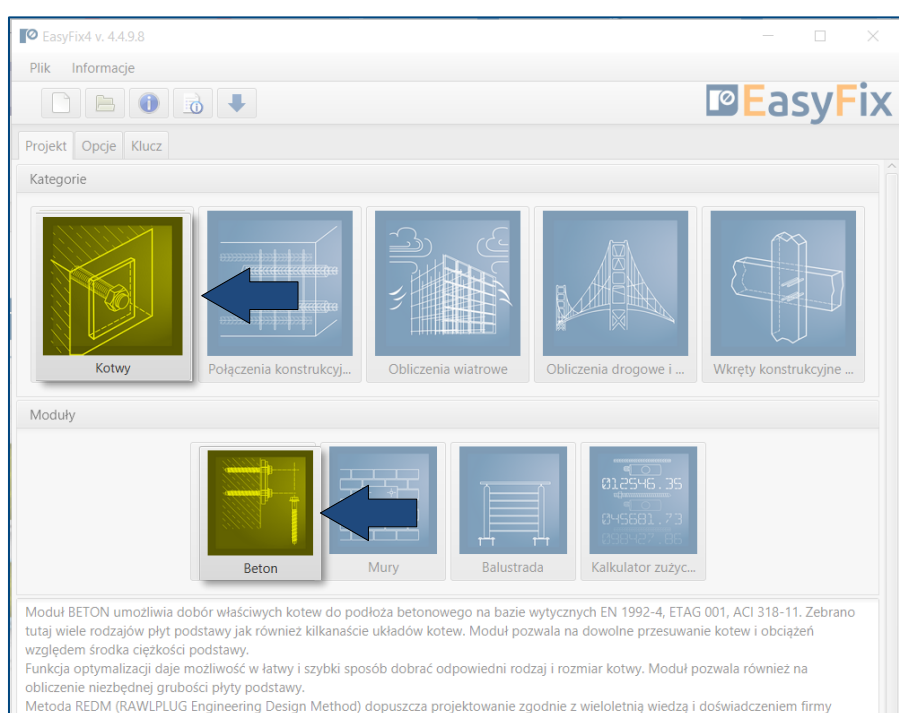

lawlplug.

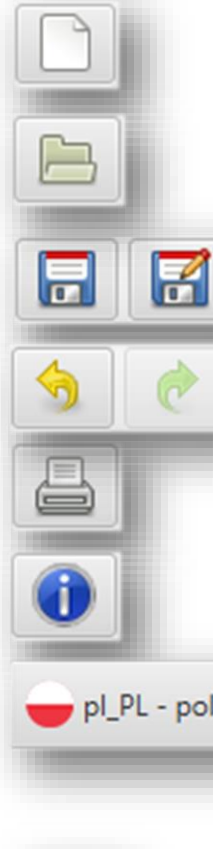

### Stwórz nowy projekt

### Informacje o programie

 $\overline{\phantom{a}}$ 

### pl\_PL - polski (Polska)

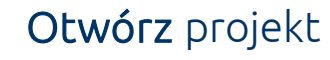

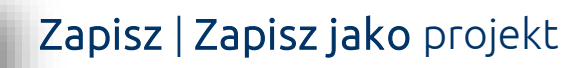

- Cofnij | Ponów zmiany
- Generuj wydruk do pliku pdf

Wybór języka programu

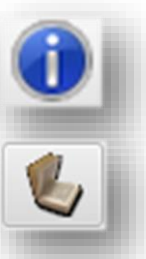

Ikony informacyjne

Instrukcja obsługi

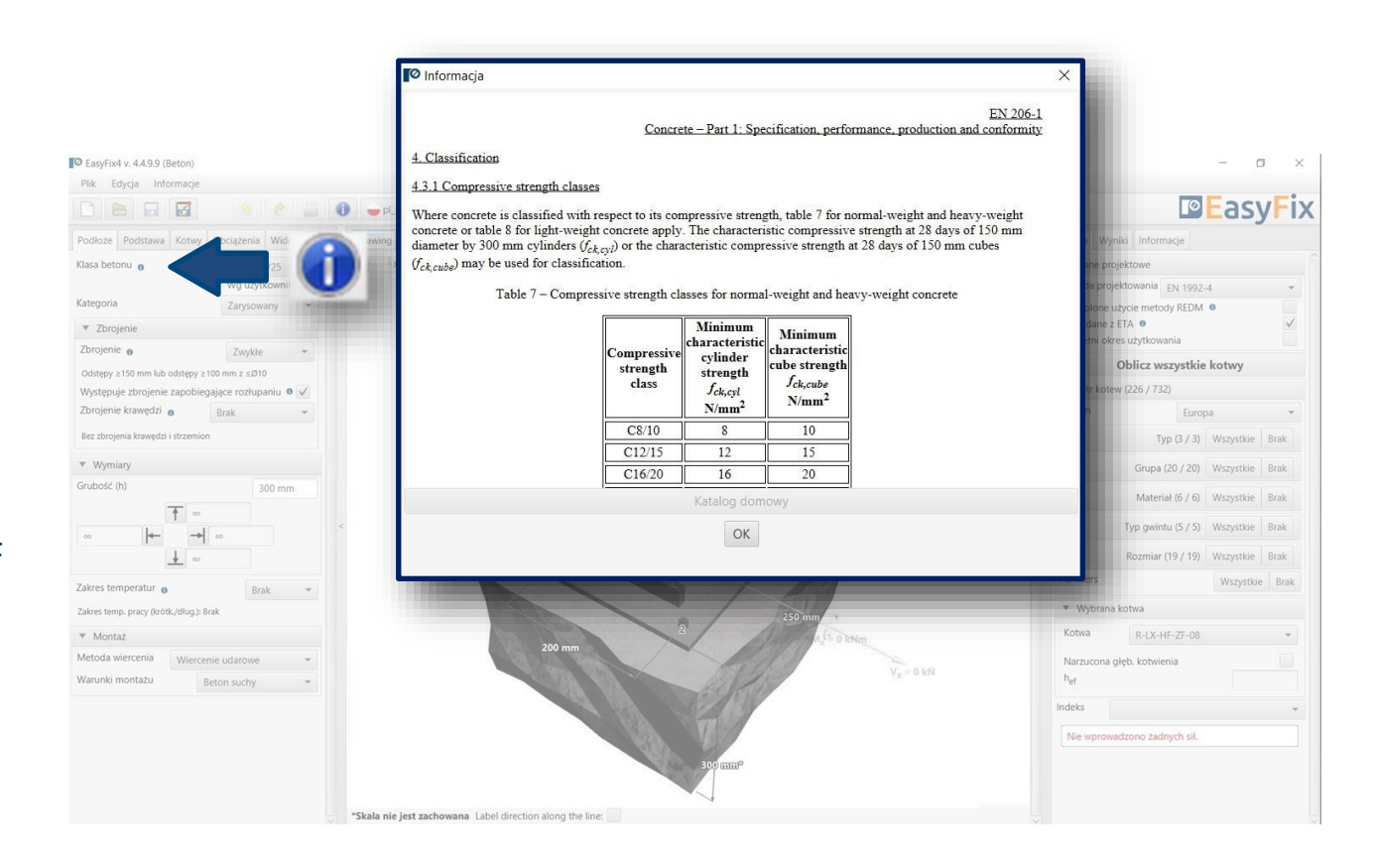

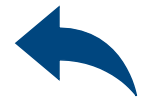

## <span id="page-2-0"></span>KOTWY – moduł Beton

## <span id="page-3-0"></span>KOTWY – moduł Beton

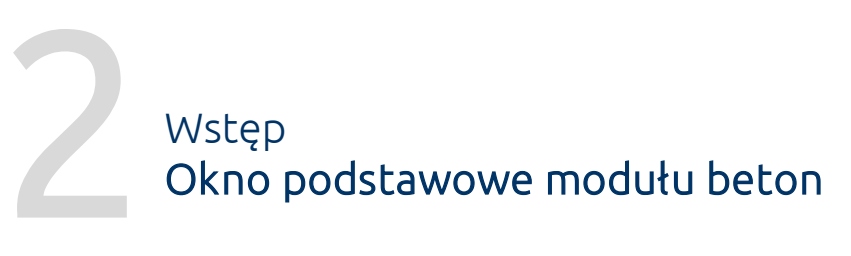

### Ono odstawowe oddzielone jest na trzy obszary:

- wprowadzenia danych
- widoku modelu
- wyników wraz z filtrami

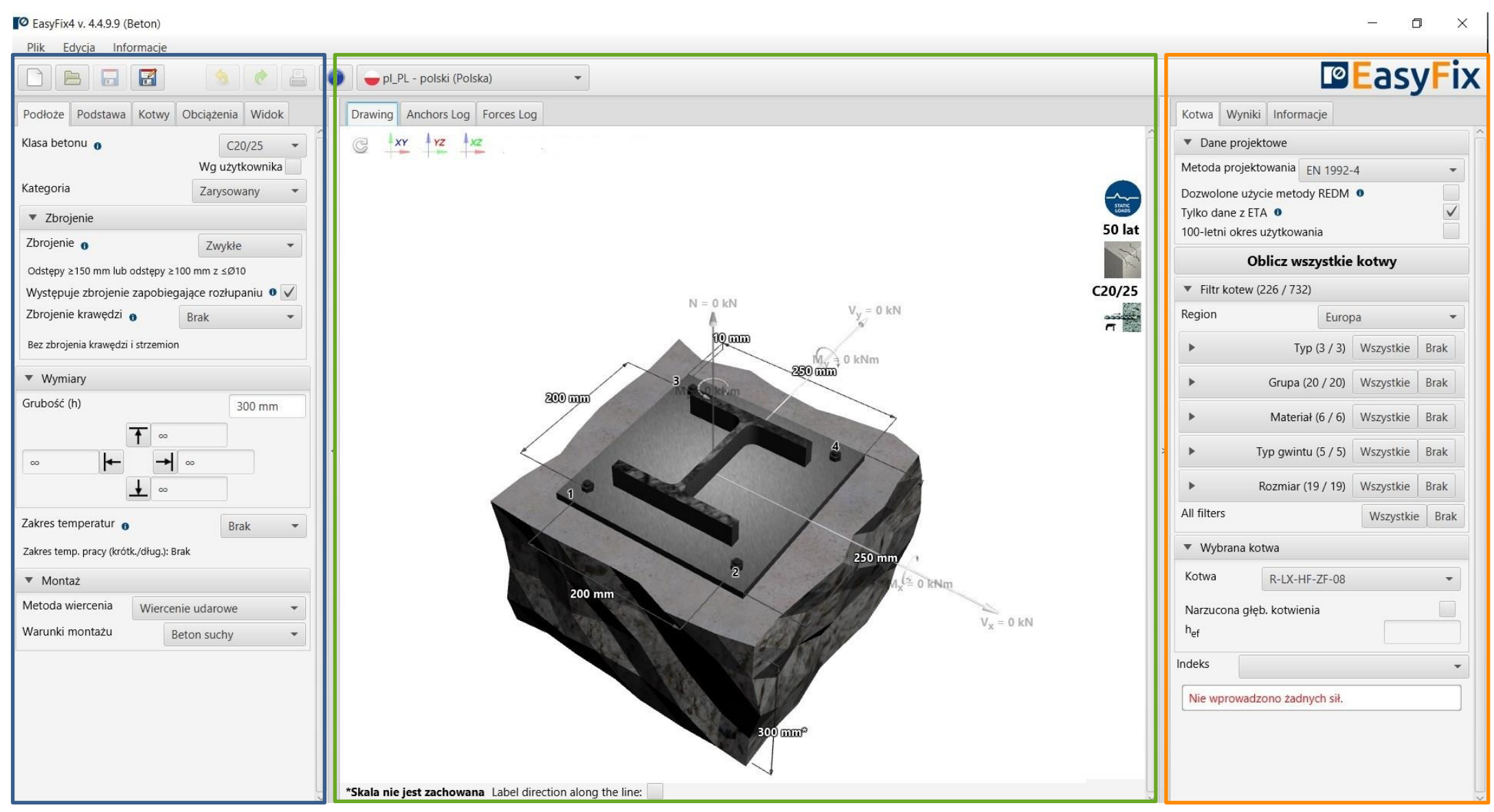

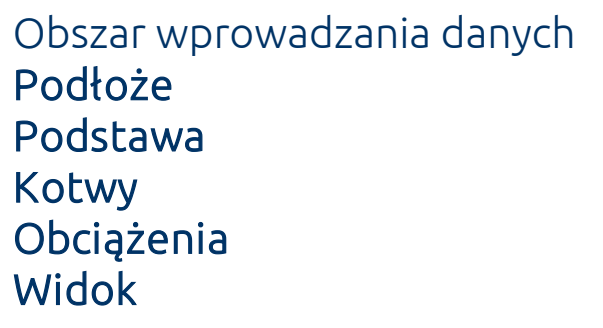

Widok modelu 3D widok z możliwością obrotu oraz powiększeniem/zmniejszeniem

Obszar wyników Kotwa – filtrowanie produktów Wyniki – dla wybranego produktu Informcje produktowe

## <span id="page-4-0"></span>KOTWY – moduł Beton

3<br>2 Zakładka Podłoże<br>**Obszar wprowad** Obszar wprowadzania danych

Określenie klasy betonu (także według użytkownika oraz wybór betonu spękany/niespękany

Określenie zbrojenia lub jego brak w konstrukcji

Określenie wymiarów i krawędzi betonu

Określenie Zakresu temperatur oraz metody i warunków montażu determinuje zakres filtrowania kotew

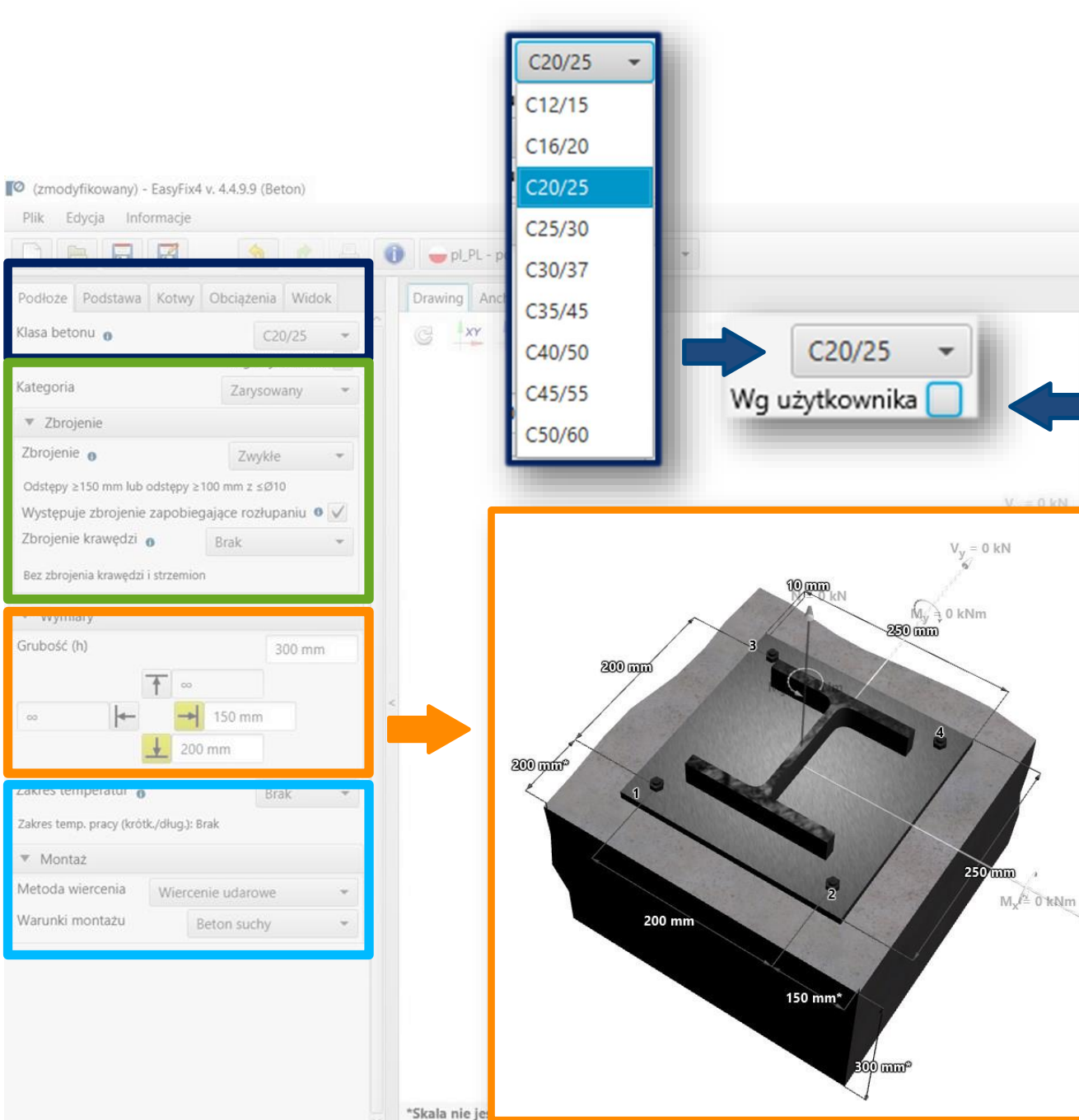

itegoria

### **PEasyFix** Kotwa Wyniki Informacje Wg użytkownika V **T** Dane projektowe  $\bullet$  f<sub>ck</sub> Metoda projektowania FN 1992-4 Dozwolone użycie metody REDM · 0 20 MPa Tylko dane z ETA <sup>o</sup> 100-letni okres użytkowania  $\triangleright$  f<sub>ck,cube</sub> Oblicz wszystkie kotwy ▼ Filtr kotew (226 / 732)  $C20/25$ Region Europa Typ (3 / 3) Wszystkie Brak Grupa (20 / 20) Wszystkie Brak Materiał (6 / 6) Wszystkie Brak Typ gwintu (5 / 5) Wszystkie Brak Rozmiar (19 / 19) Wszystkie Brak All filters Wszystkie Brak ▼ Wybrana kotwa Kotwa R-LX-HF-ZF-01 Narzucona głeb, kotwieni  $V_x = 0$  kN Indeks Nie wprowadzono zadnych sił.

 $\Box$ 

## <span id="page-5-0"></span>KOTWY – moduł Beton

Plik Edycja

Materiał podstawy

 $X$  250 mm

Przesuniecie >

Przesuniecie v

wyeliminowane.

 $\Box$ 

Zakładka Podstawa<br>Obszar wprowadza Obszar wprowadzania danych

Określenie Materiału i Kształtu podstawy z palety kształtów oraz określenie wymiarów lub wg klienta. Przycisk Oblicz grubość otwiera okno pomocnicze do obliczenia grubości płyty podstawy (obliczenia możliwe po wprowadzeniu obciążenia) Przycisk Kształtownik umożliwia wybór typu oraz rozmiaru kształtownika także własnego kształtu wg użytkownika

Wybór Rozmieszczenia niesymetrycznego pozwala na przesunięcie punktu przyłożenia sił względem środka ciężkości podstawy

Wybór Mocowania dystansowego pozwala na obliczenia sił na ramieniu wynikającym z oddalenia płyty podstawy od podłoża

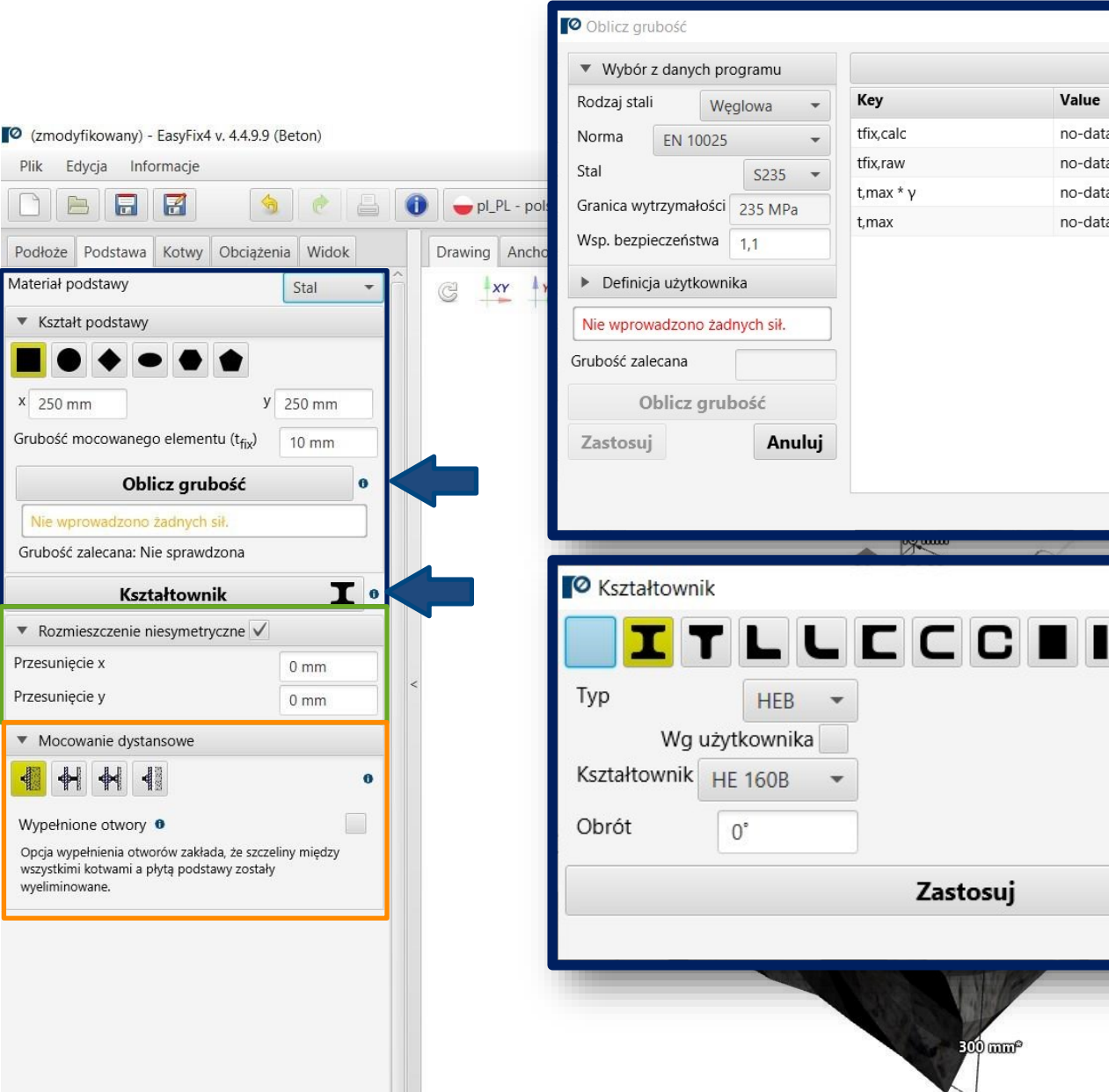

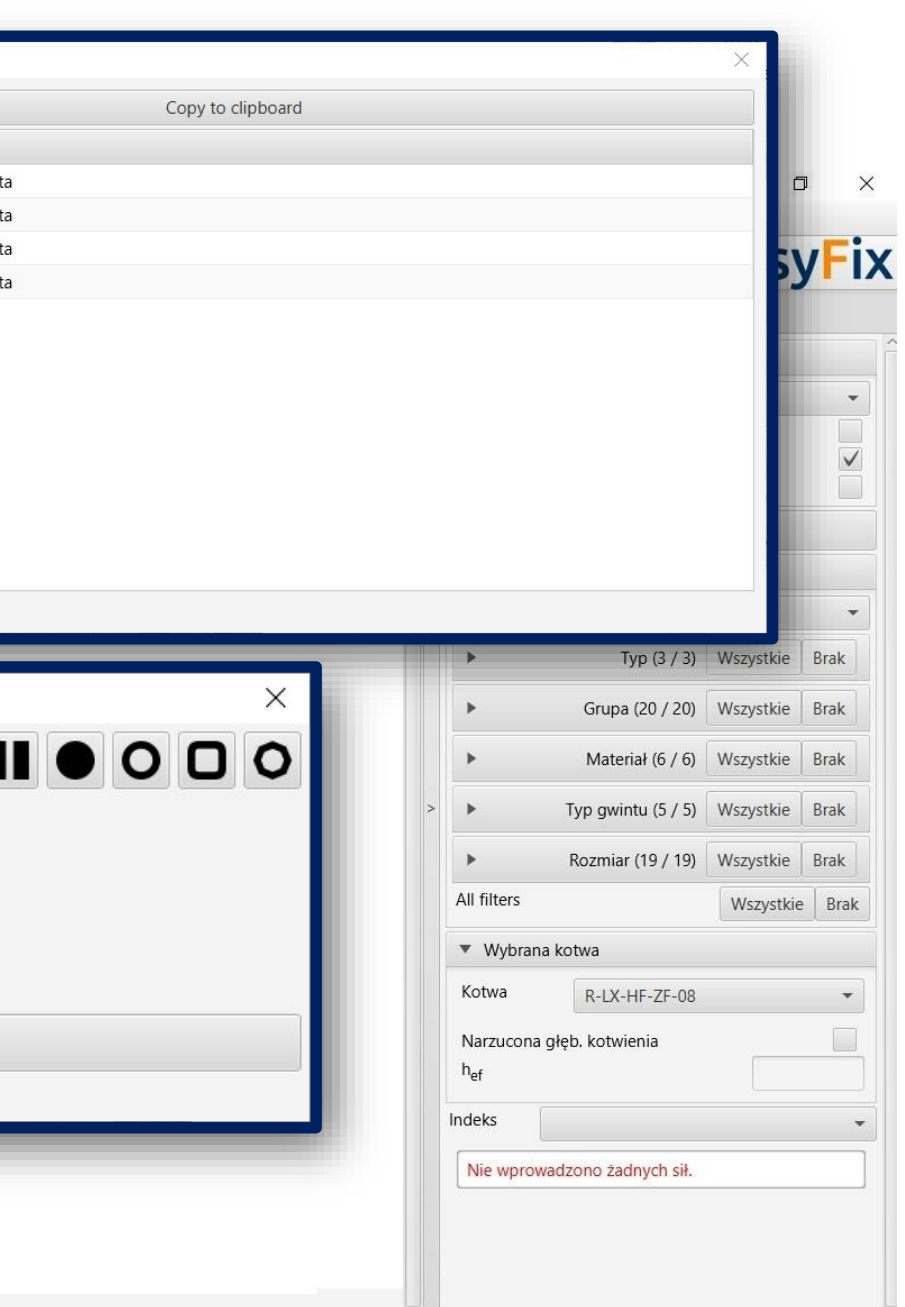

### KOTWY – moduł Beton

Zakładka Podstawa<br>Obszar wprowadza Obszar wprowadzania danych

Wybranie ikony Dowolnego Kształtu podstawy uaktywnia przycisk Kształt podstawy który otwiera dodatkowe okno rysowania dowolnego kształtu. Kształt rysujemy przy użyciu myszki lub wprowadzając współrzędne do okienka pomocniczego

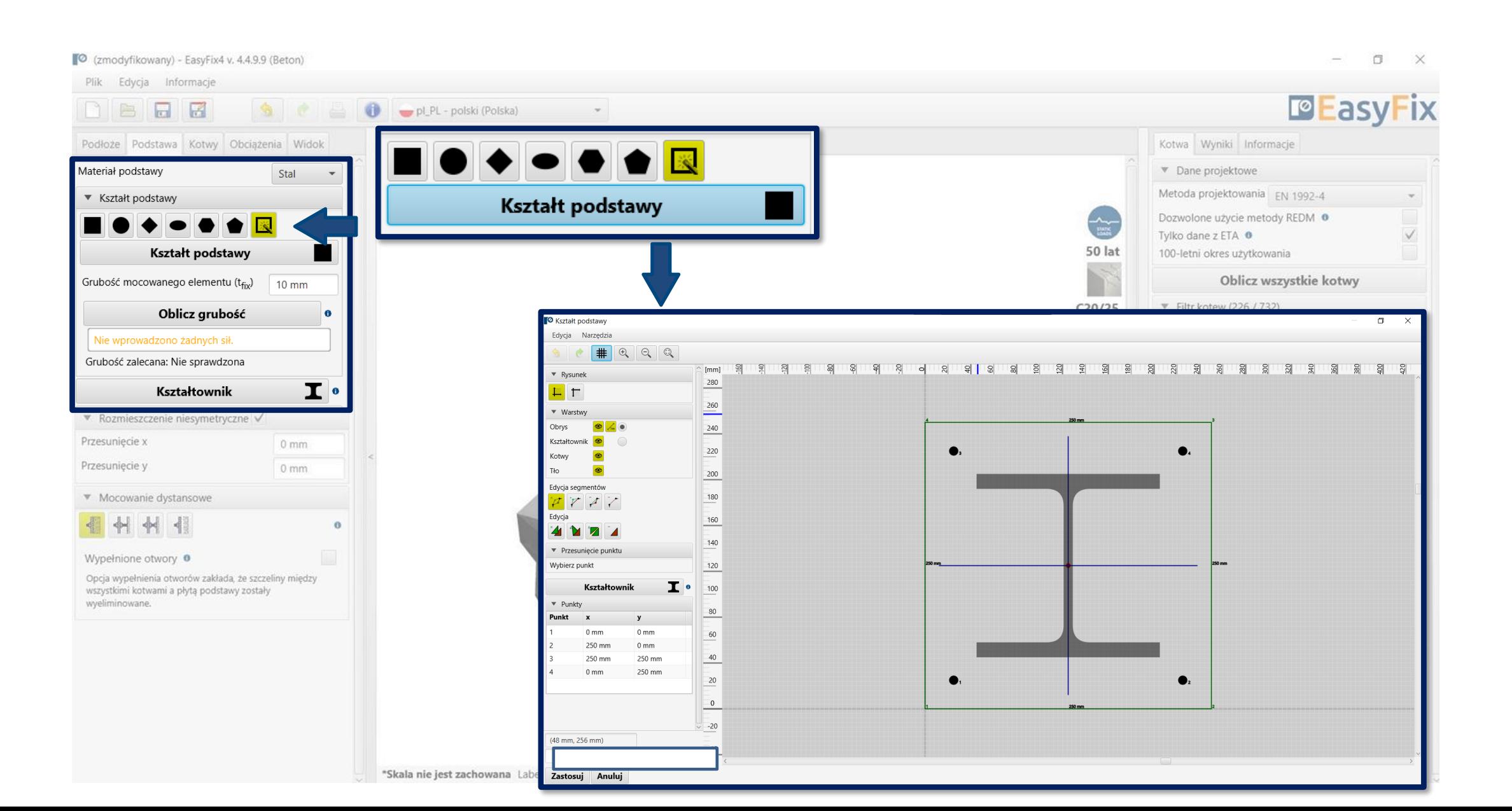

Estadka Kotwy<br>Distribution Charles Contractor<br>Distribution Charles Contractor<br>Distribution Charles Contractor<br>Distribution Charles Contractor<br>Distribution Charles Contractor<br>Distribution Charles Contractor Obszar wprowadzania danych

Umożliwia wybór układu kotew z przygotowanych układów lub według użytkownika korzystając z grupy n-kotew

## <span id="page-7-0"></span>Instrukcja obsługi | EASYFIX 4 Instrukcja obsługi | EASYFIX 4

Wymiary – odległości pomiędzy kotwami można wprowadzać w zakładce lub bezpośrednio na modelu, klikając w linię wymiarową.

## KOTWY – moduł Beton KOTWY – moduł Beton

Zadeklarowanie Otworów wydłużonych "fasolowych" zmienia rozkład sił ścinających na kotwy.

Określenie przesunięcia układu kotew względem środka ciężkości płyty podstawy

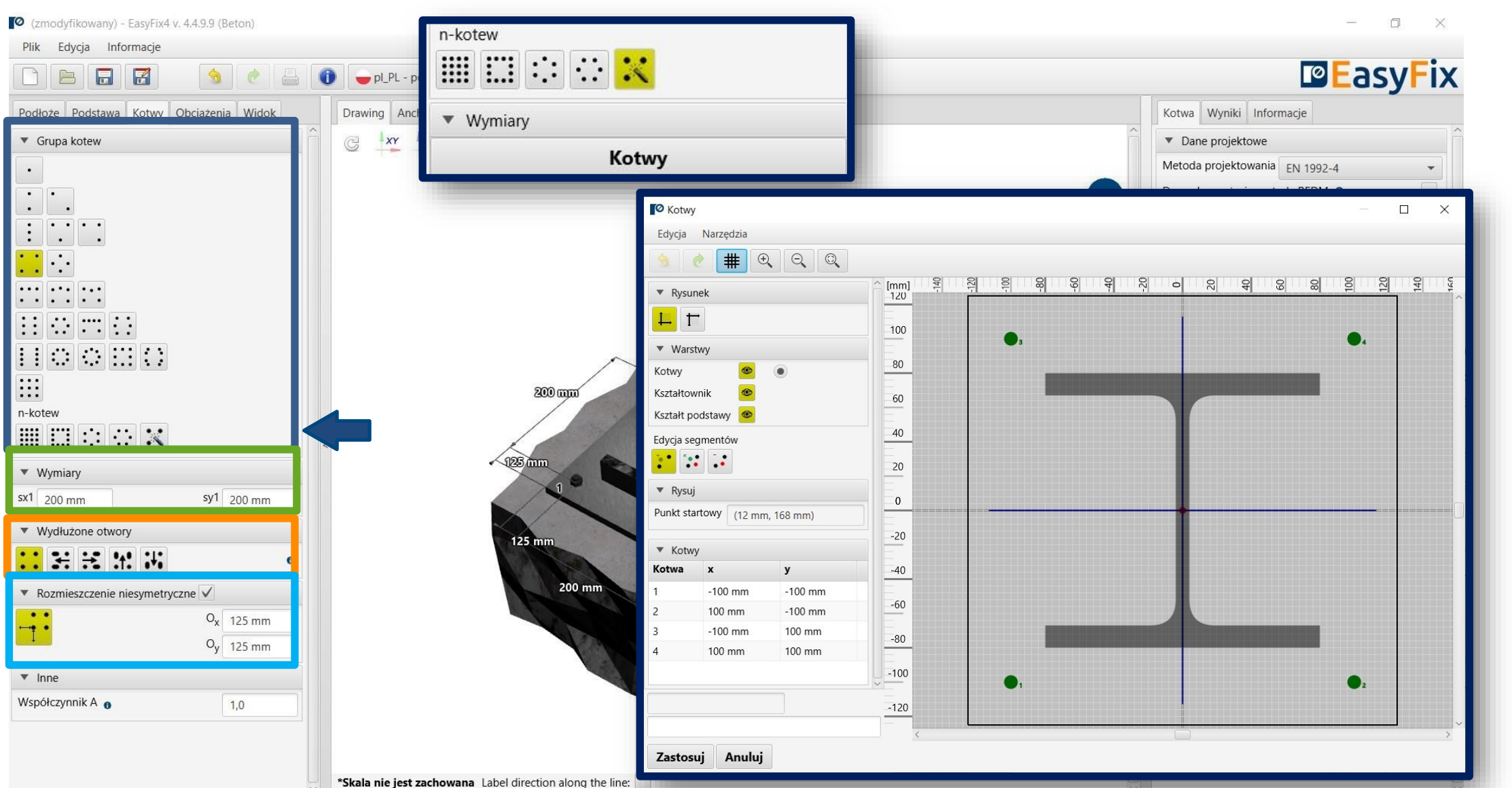

Obciążenia statyczne – obliczeniowe lub charakterystyczne z możliwością wsp. bezpieczeństwa wg użytkownika

Zakładka Obciążenia Obszar wprowadzania danych 6

Obciążenia pod działaniem ognia – dla różnych oporności ogniowych

Obciążenia pod oddziaływaniem sejsmicznym – dla odporności sejsmicznej C1 i C2

## <span id="page-8-0"></span>Instrukcja obsługi | EASYFIX 4

### KOTWY – moduł Beton

Wprowadzenie obciążeń pożarowych i sejsmicznych ma wpływ na zakres filtrowania kotew. Sufix SUS dotyczy obciążeń długotrwałych dla kotew wklejanych wg EN 1992-4

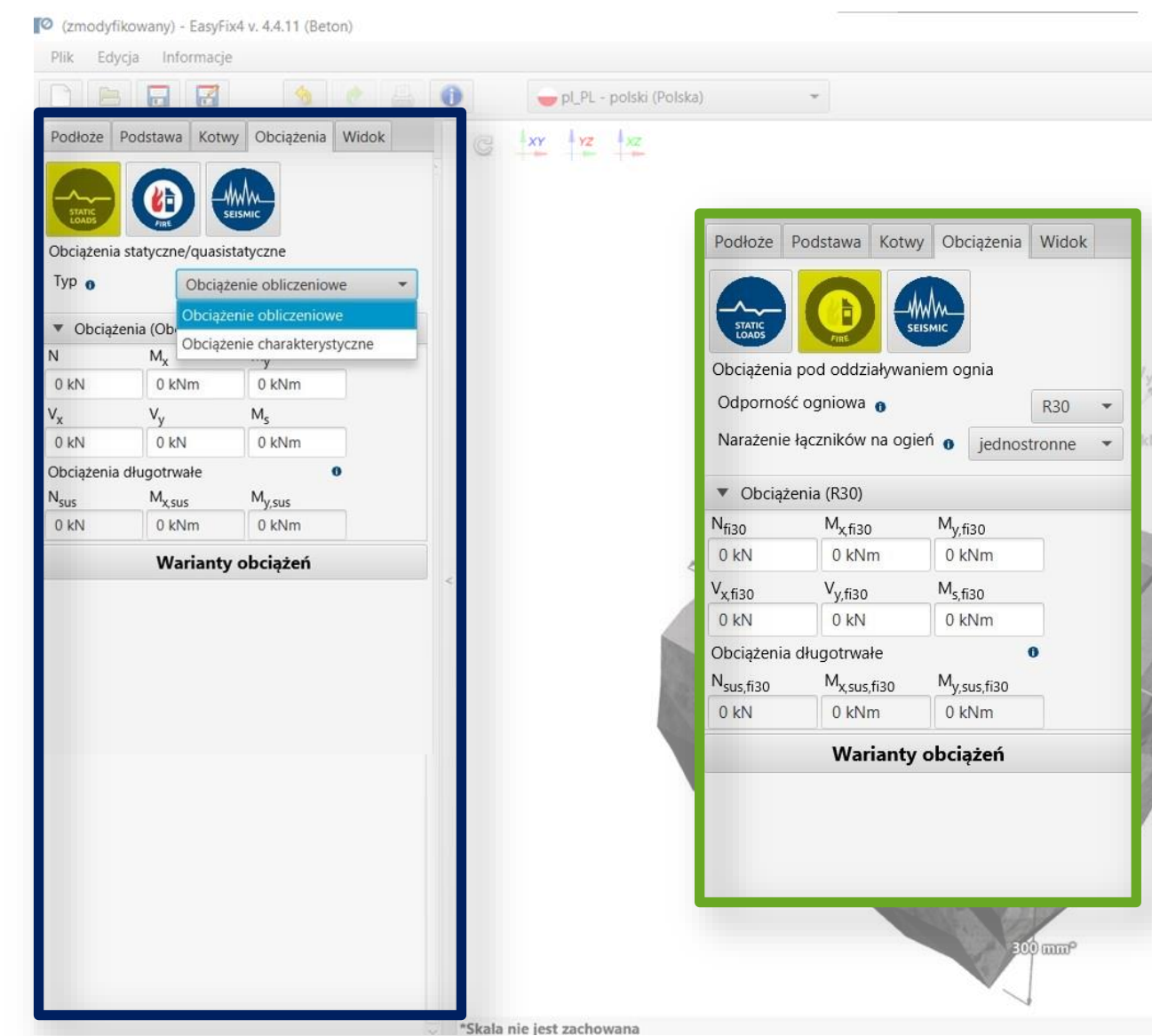

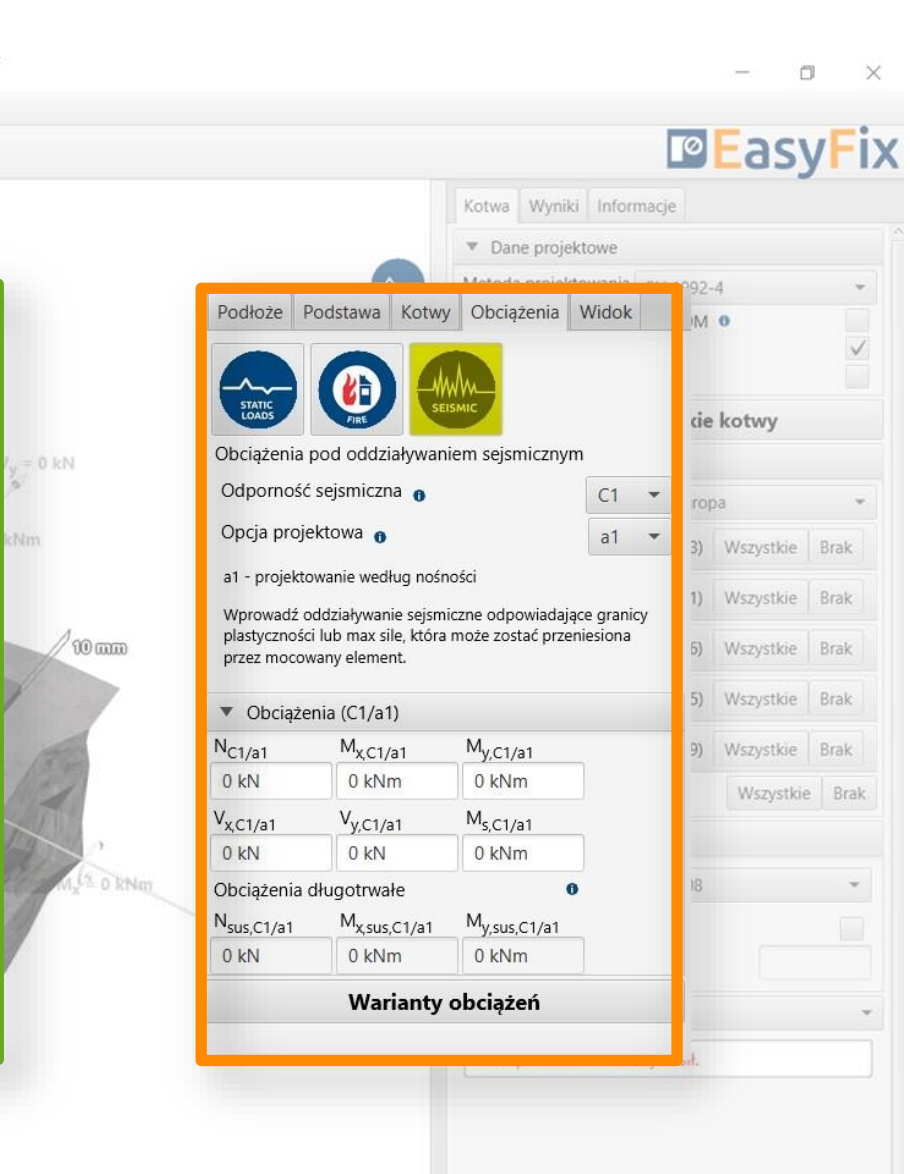

Zakładka Obciążenia Obszar wprowadzania danych

6

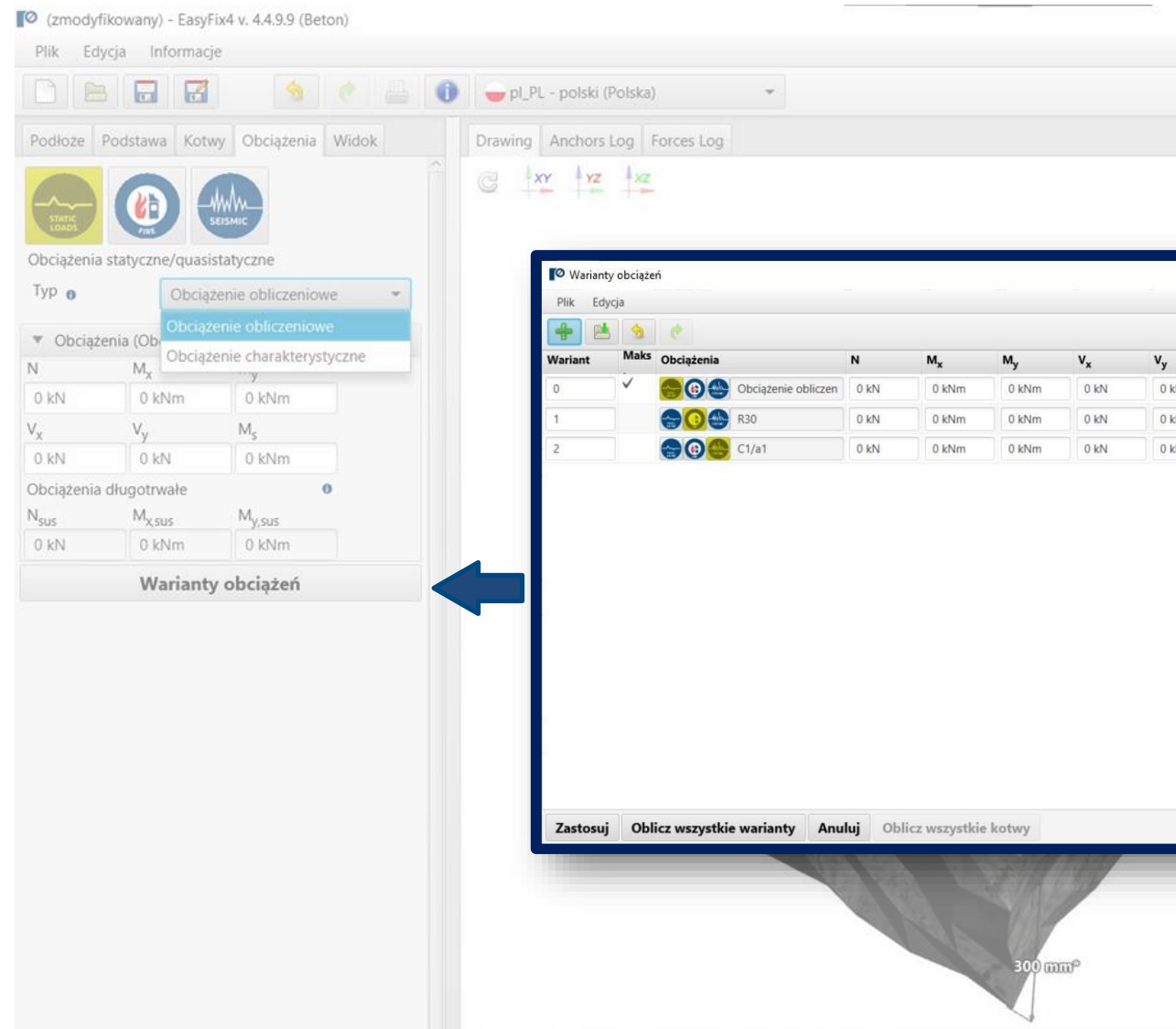

\*Skala nie jest zachowana Label direction along the line:

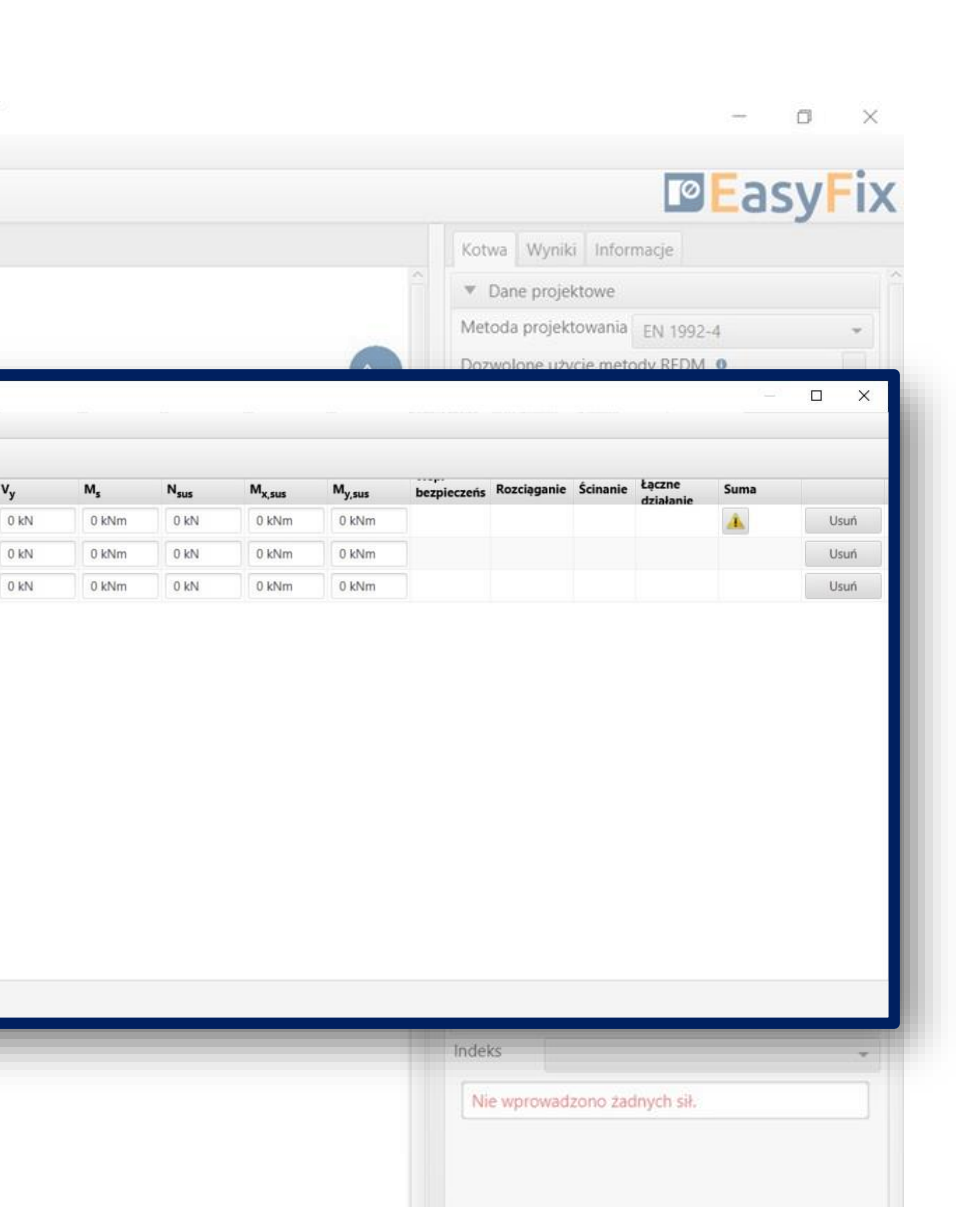

## Instrukcja obsługi | EASYFIX 4 Instrukcja obsługi | EASYFIX 4

Warianty obciążeń – pozwalają na wykonanie obliczeń wariantów obciążeń konstrukcji. Istnie możliwość importu wariantów obciążeń z programu Robot (csv, xls)

### KOTWY – moduł Beton KOTWY – moduł Beton

Widok - Kliknięcie w linię wymiarową lub wektor siły pozwala na wprowadzanie danych bezpośrednio na rysunku

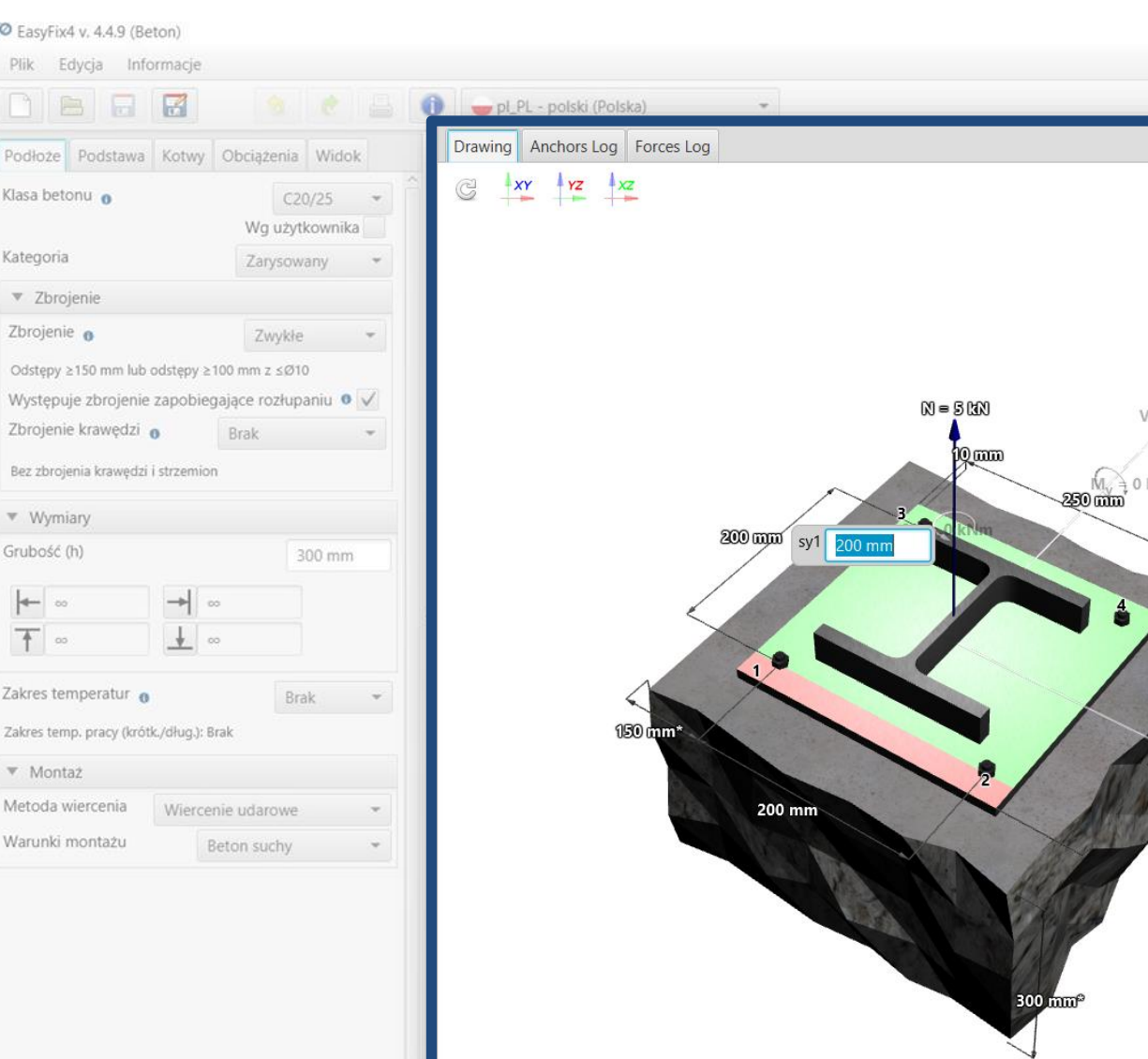

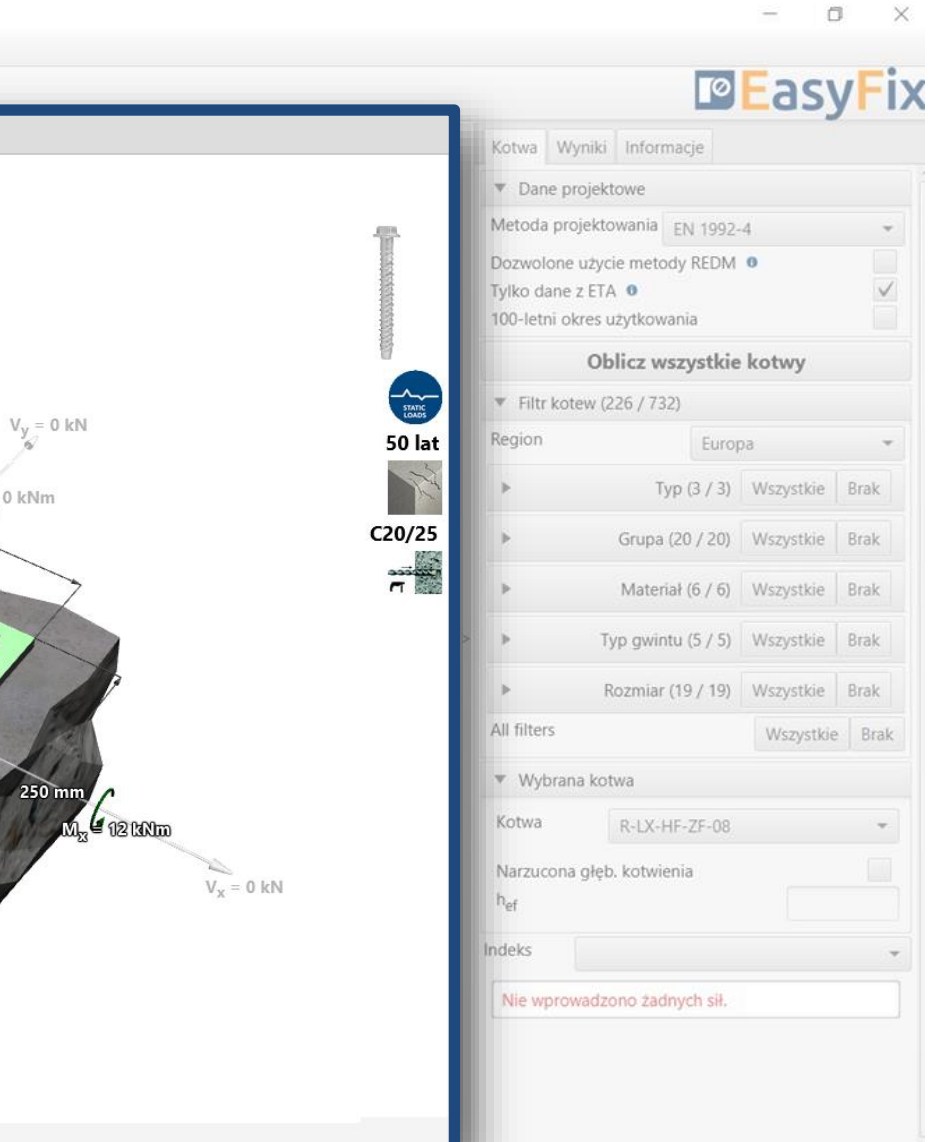

### <span id="page-10-0"></span>Instrukcja obsługi | EASYFIX 4

### KOTWY – moduł Beton

Zakładka Model Widok Modelu z możliwością<br>wprowadzania danych

### <span id="page-11-0"></span>KOTWY – moduł Beton

Zakładka Kotwa<br>Obszar wyników Obszar wyników

Dane projektowe – umożliwiają wybór metody obliczeniowej oraz bazy danych programu

Filtry pozwalają na wybór kotew ze względu na rejon projektowania, oraz typ i materiał wykonania

Wybór kotew - umożliwia doprecyzowanie wyboru kotwy, narzucenie głębokości kotwienia

Wytężenie – okno wyników sumarycznych dla wybranej kotwy

### REDM –Rawlplug Engineering Design Metod – to metoda pozwalająca na obliczanie układów kotew nie objętych metodami EN i ETAG.

### Odznaczenie pola Tylko dane ETA pozwala na wykorzystanie danych z badań wykonanych przez Rawlplug

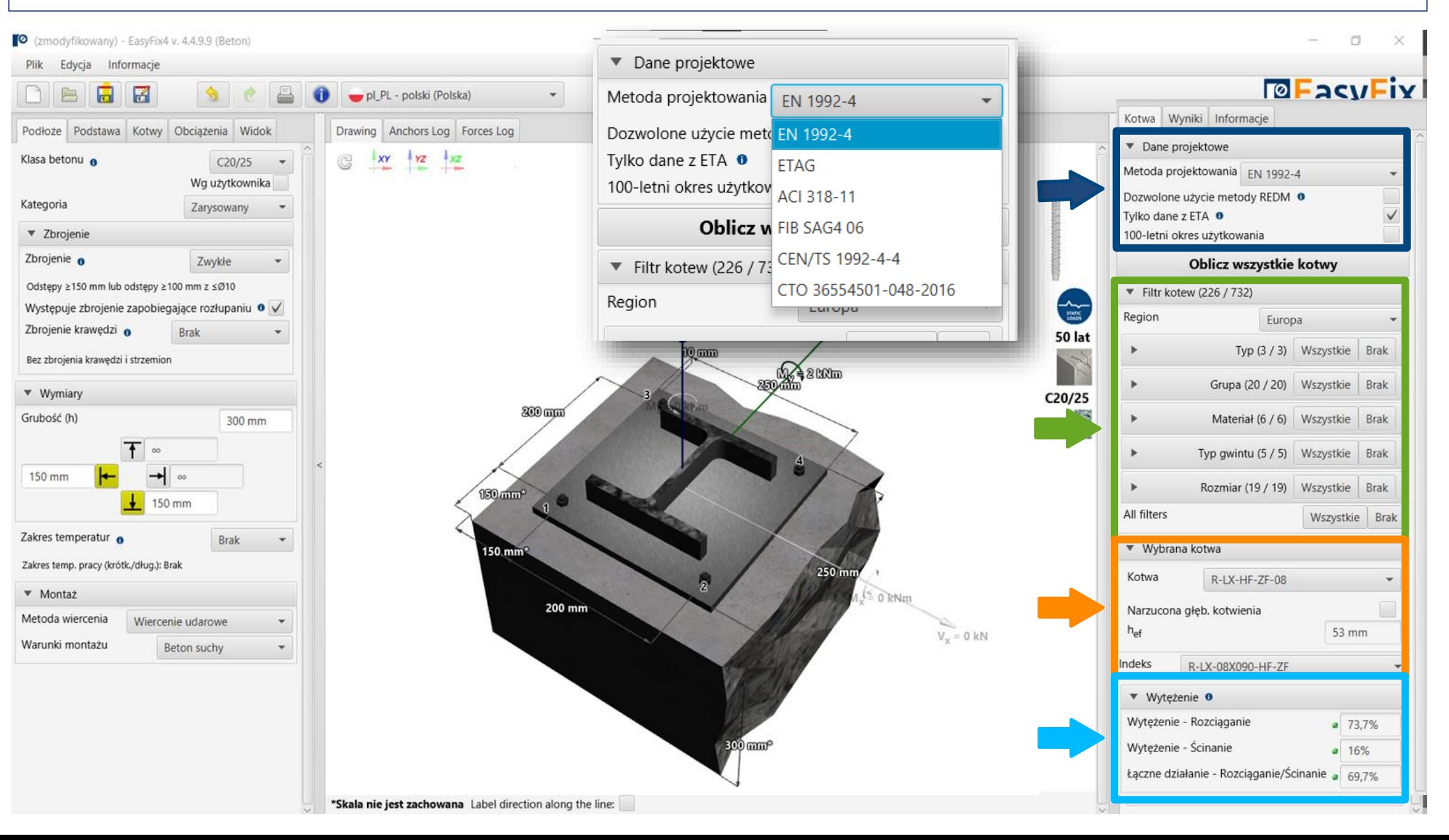

### <span id="page-12-0"></span>KOTWY – moduł Beton

# Edward Zakładka Kotwa<br>Obszar wyników Obszar wyników

### Oblicz wszystkie kotwy -

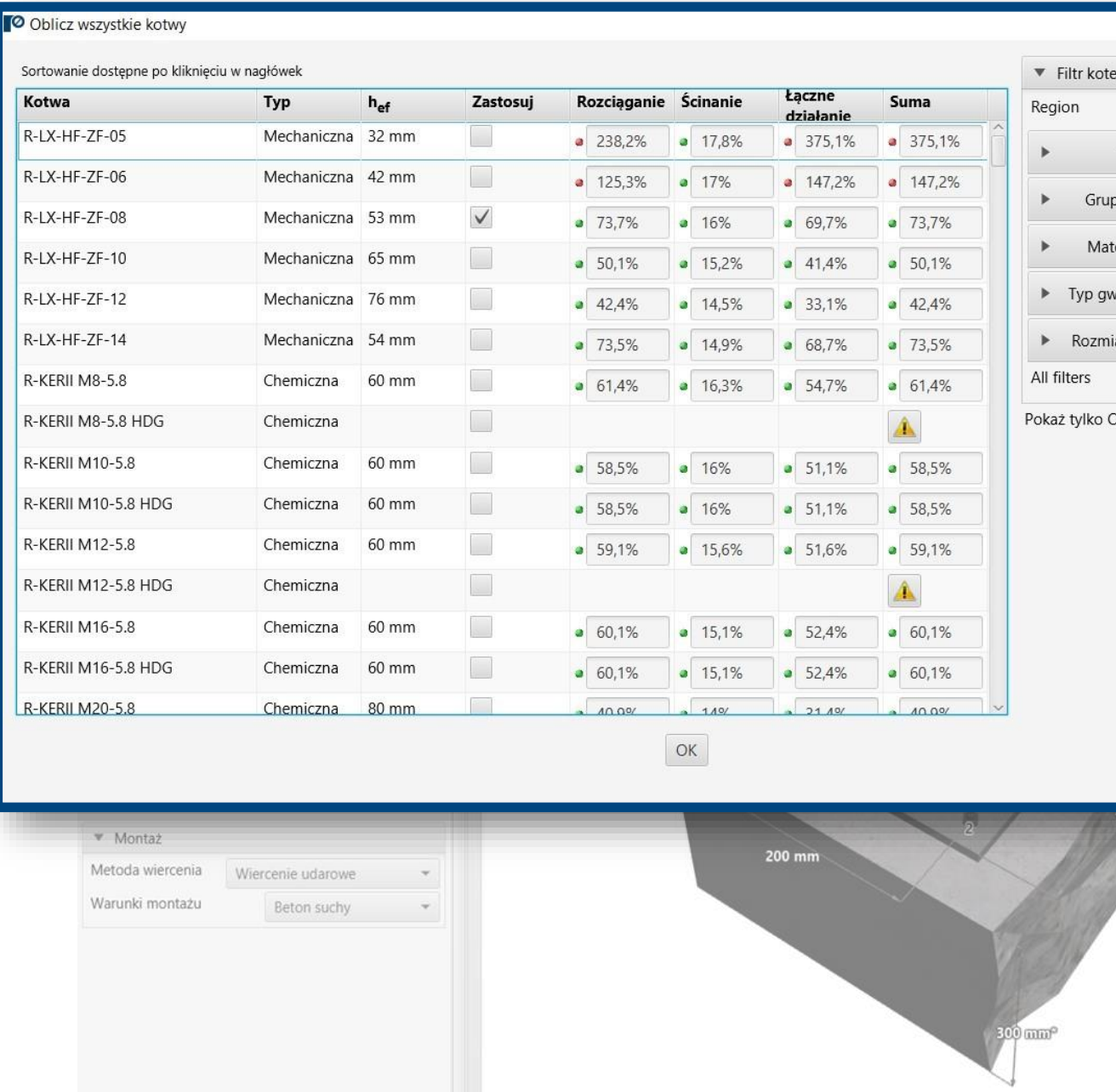

\*Skala nie jest zachowana Label direction along the line:

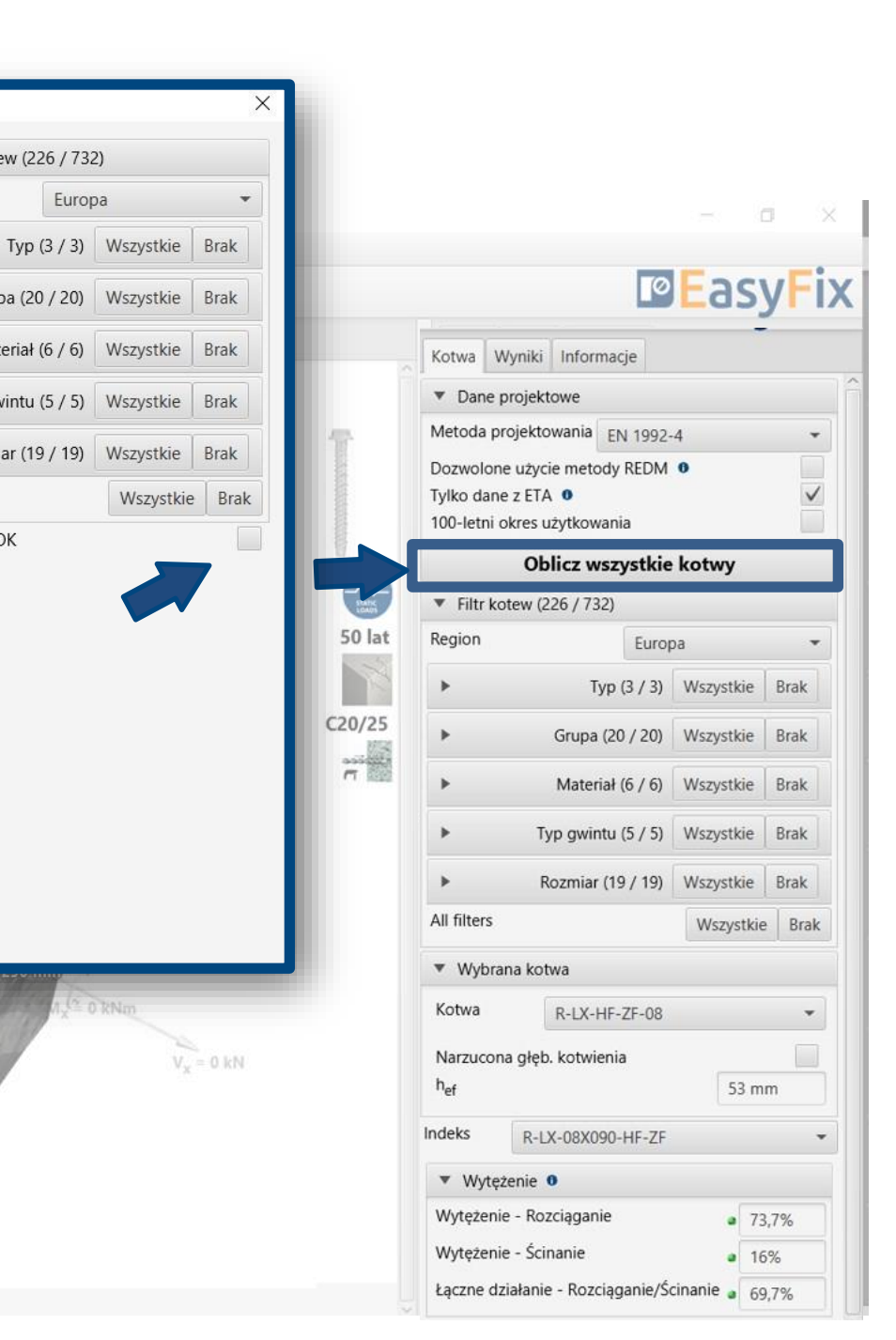

### <span id="page-13-0"></span>KOTWY – moduł Beton

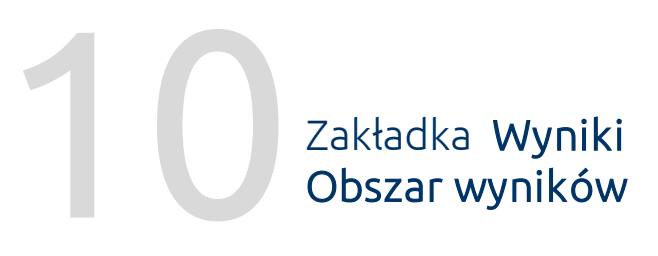

### Wynikowe siły w kotwach –

podaje wartości sił wyrywających i ścinających oddziałujące na poszczególne kotwy

Obciążenia rozciągające – procentowe wytężenie układu kotew od sił rozciągających w poszczególnych obrazach zniszczenia

Obciążenia ścinające – procentowe wytężenie układu kotew od sił ścinających w poszczególnych obrazach zniszczenia

Łączne działanie – złożenie odziaływania od ścinania i rozciągania – procentowe wytężenia stali i betonu

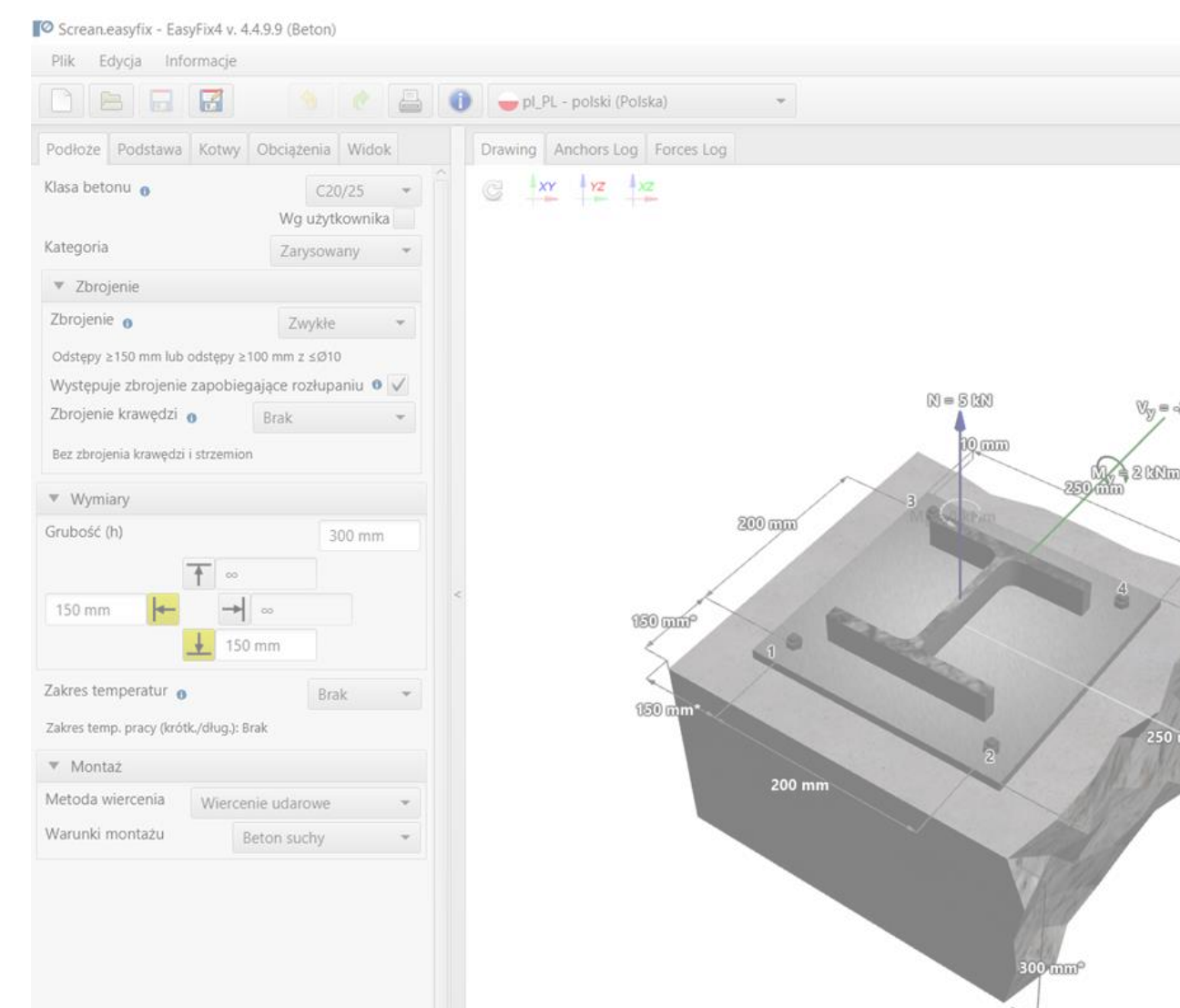

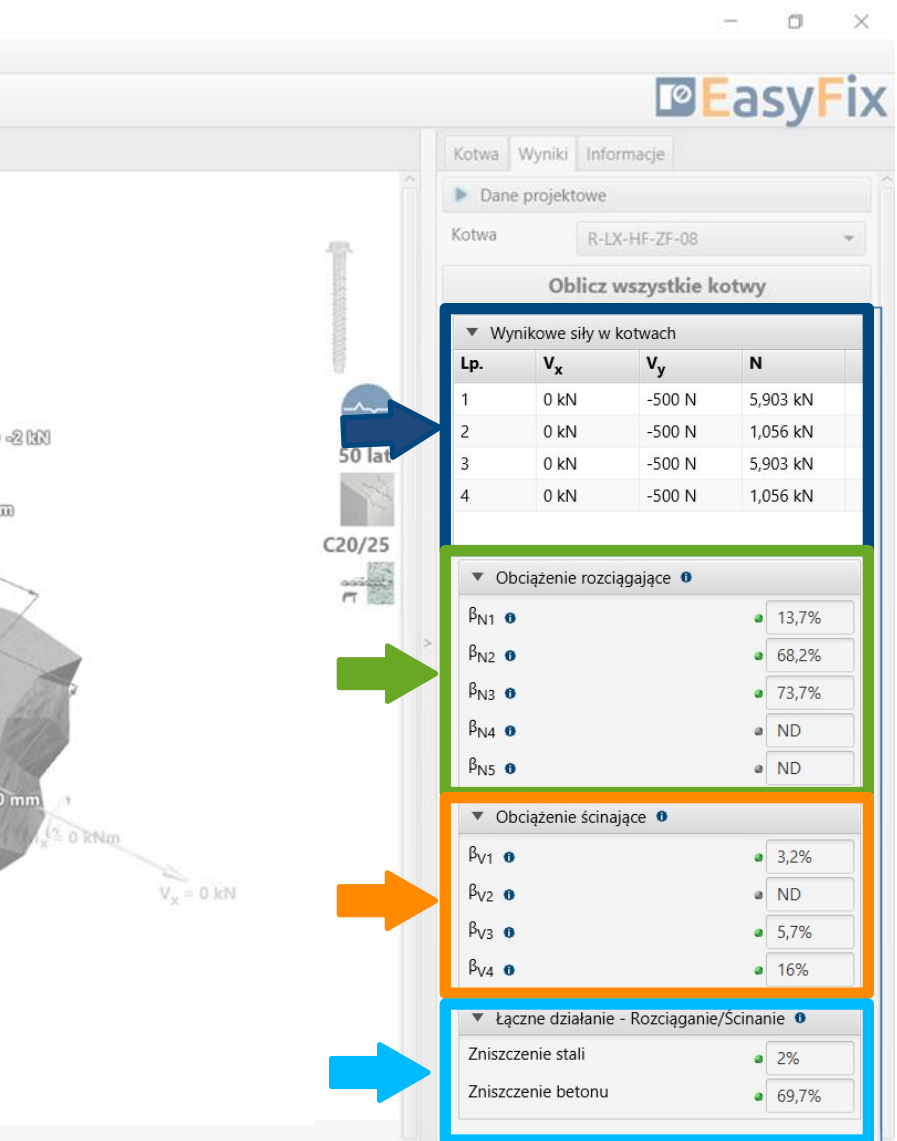

## <span id="page-14-0"></span>KOTWY – moduł Beton

Zakładka Informacje Obszar wyników

Dane montażowe – parametry montażu zaprojektowanej kotwy

Linki do dynamiczne: Biblioteki Technicznej Biblioteki BIM Pomocy Technicznej RTH

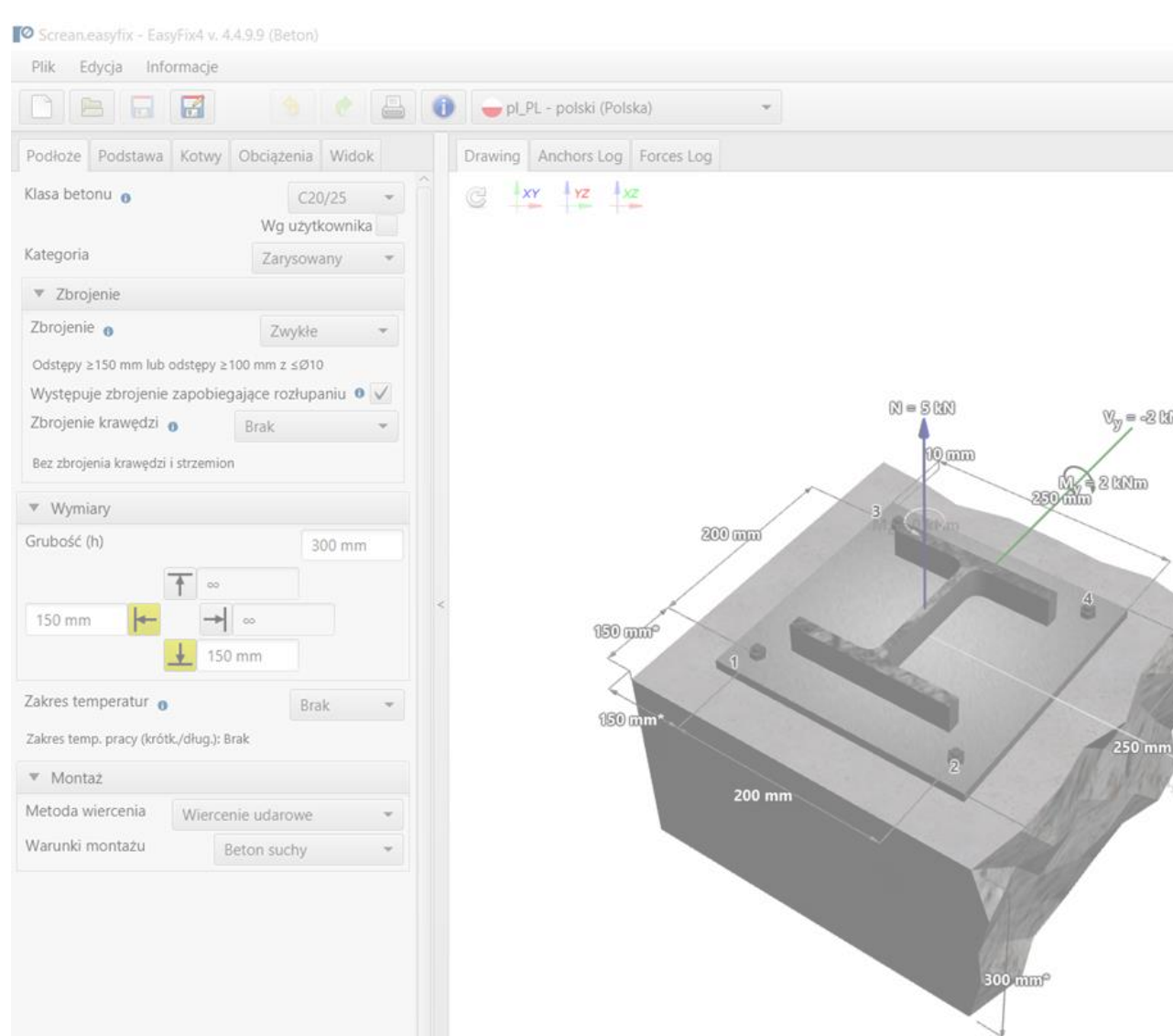

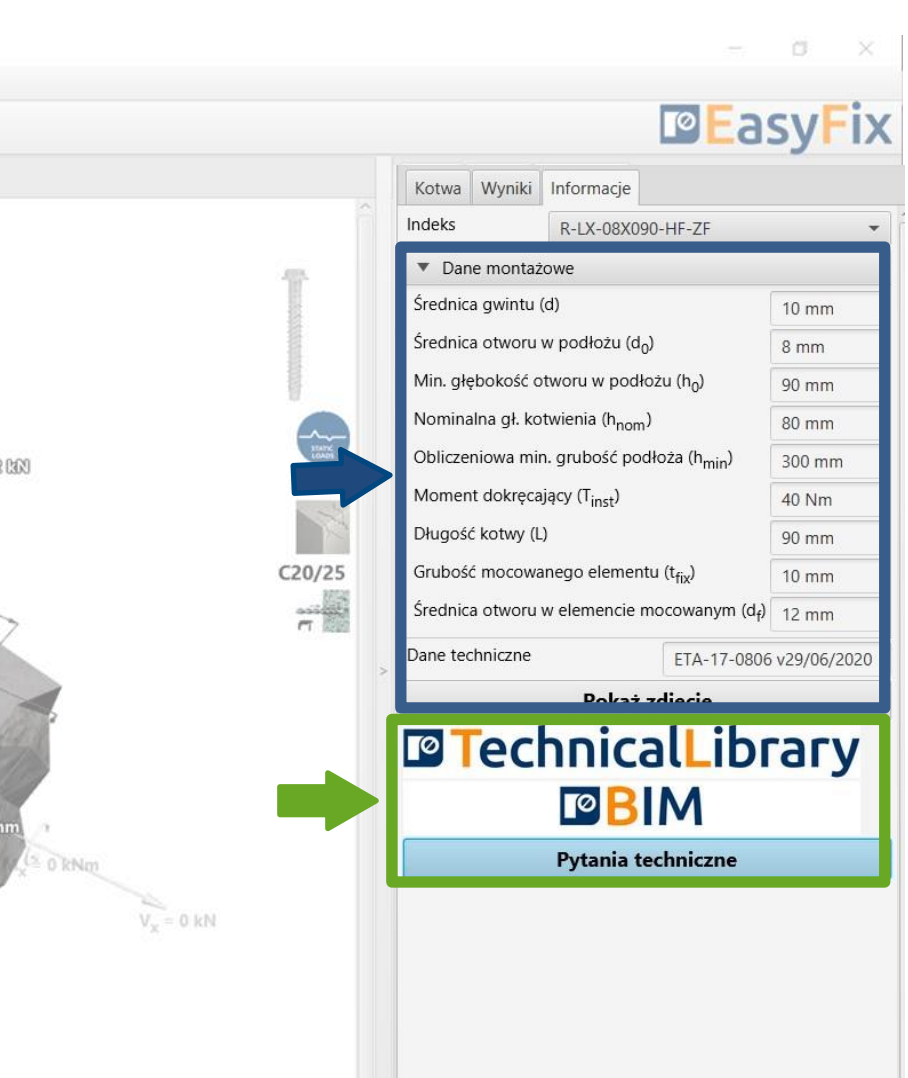

12 Generowanie<br>Wydruku Wydruku

### <span id="page-15-0"></span>KOTWY – moduł Beton

Dane montażowe – parametry Opcja wydruku.

Umożliwia wygenerowanie dokumentu w rozszerzeniu pdf.

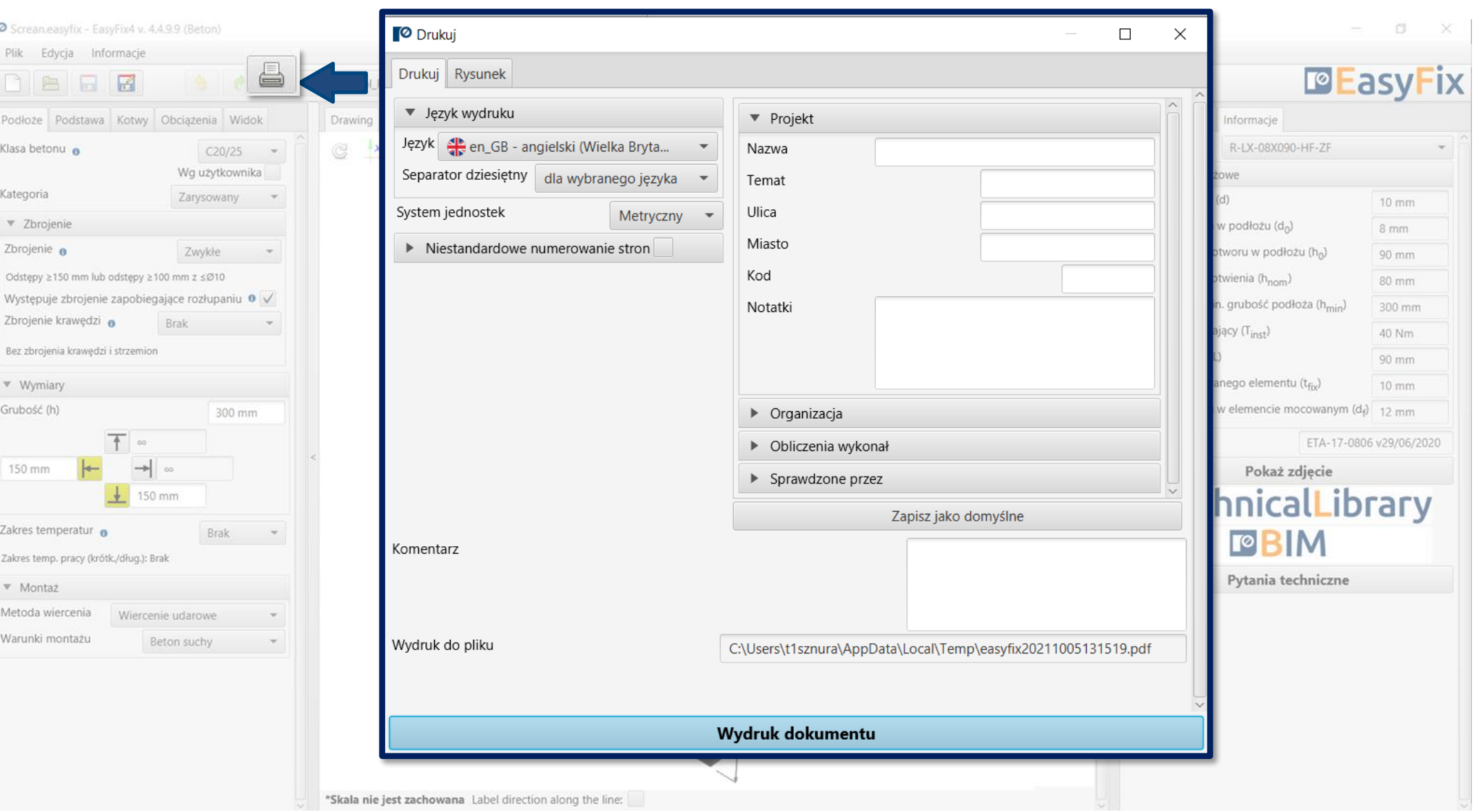

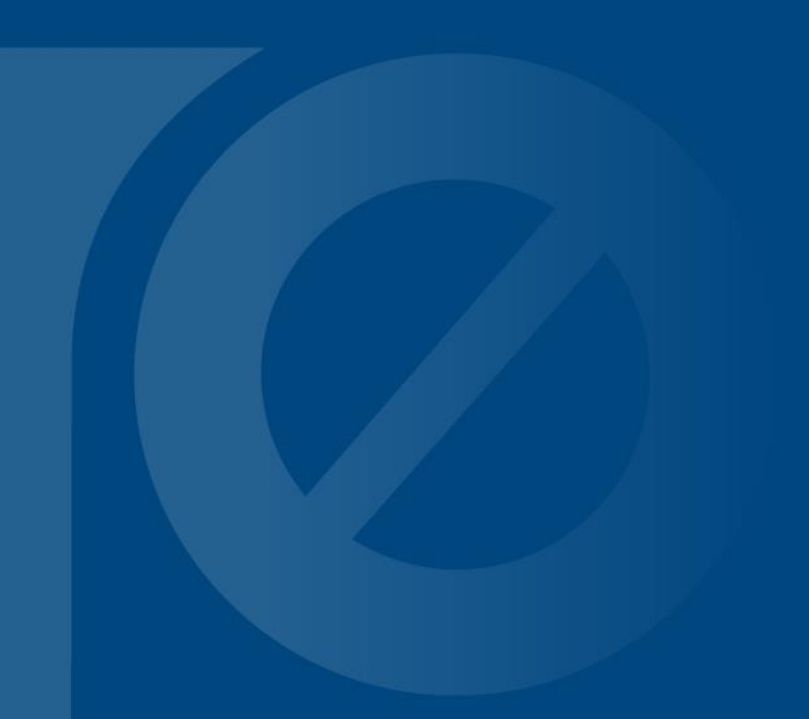

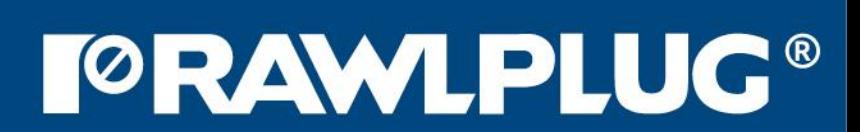